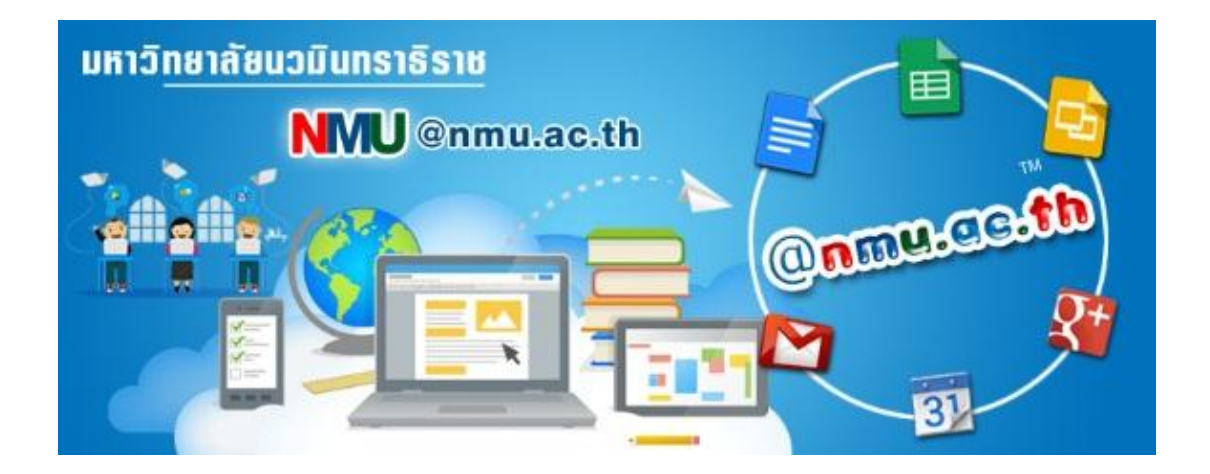

# **คู่ ม ื อวิธีการสมัครอีเมล มหาวิทยาลัยนวมินทราธิราช**

# **ภายใต้โดเมนเนม @NMU.AC.TH**

## **มหาวิทยาลัยนวมินทราธิราช**

### แนะนำอีเมลมหาวิทยาลัยนวมินทราธิราช

ิมหาวิทยาลัยนวมินทราธิราชได้จัดทำอีเมลภายใต้โดเมนเนม @nmu.ac.th ขึ้น โดยมี ้ว*ัตถุ*ประสงค์เพื่อใช้เป็นอีเมลสำหรับ <u>บุคลากรและนักศึกษาทุกคนของมหาวิทยาลัยนวมินทราธิราช</u> ซึ่งต้ องสมัครเข้ าใช้ งานเพื่อรับข้ อมูล-ข่าวสารทางการของมหาวิทยาลัย และการติดต่อสื่อสารร่วมกันใน มหาวิทยาลัยนวมินทราธิราช

้อันเป็นแนวทางหนึ่งของมหาวิทยาลัยในการนำเทคโนโลยีมาประยุกต์ใช้ช่วยลดการใช้กระดาษ และการไม่ ใช้กระดาษในอนาคตซึ่งส่งผลต่อการใช้ทรัพยากรธรรมชาติและสิ่งแวดล้อม ตลอดจนช่วยให้บุคลากร และนักศึกษา**ทุกคน**ของมหาวิทยาลัยนวมินทราธิราช สามารถรับรู้ข้อมูล-ข่าวสาร และติดต่อสื่อสารกันได้ อย่างรวดเร็วและทั่วถึง

้นอกจากนั้น การใช้อีเมล มหาวิทยาลัยนวมินทราธิราช ผู้ใช้ยังได้รับสิทธิ์ใช้แอพพลิเคชันเพื่อ การศึกษาของกูเกิล (Google Application For Education) โดยไม่เสียค่าใช้จ่ายและได้ประโยชน์ในการ ท างาน การเรียน การสอน เช่น Google Drive ใช้งานเสมือนมีโฟลเดอร์เก็บงานได้บนคลาวด์ ท าให้สามารถ เข้าถึงโฟลเดอร์งานได้ทุกที่ทุกเวลา Google Calendar ใช้เป็ นปฏิทินส่วนตัวและปฏิทินร่วม เพื่อการนัด หมาย การจองวลา Google Classroom ใช้เพื่อการสร้างกลุ่มสังคมการเรียนการสอนของอาจารย์และ บักศึกษา เป็นต้น

ผู้ที่สมัครอีเมล มหาวิทยาลัยนวมินทราธิราชต้องเป็ นบุคลากรและนักศึกษาของมหาวิทยาลัยนวมินทราธิราช

### ขั้นตอนการสมัครอีเมล มหาวิทยาลลัยนวมินทราธิราช

**ขั้นตอนที่1** เข้าเว็บไซต์มหาวิทยาลัยนวมินทราธิราช www.nmu.ac.th แล้วไปยังแถบเมนู **ปฏิทินกิจกรรม** เลือก **อีเมล ม.นวมินทราธิราช** ดังภาพ

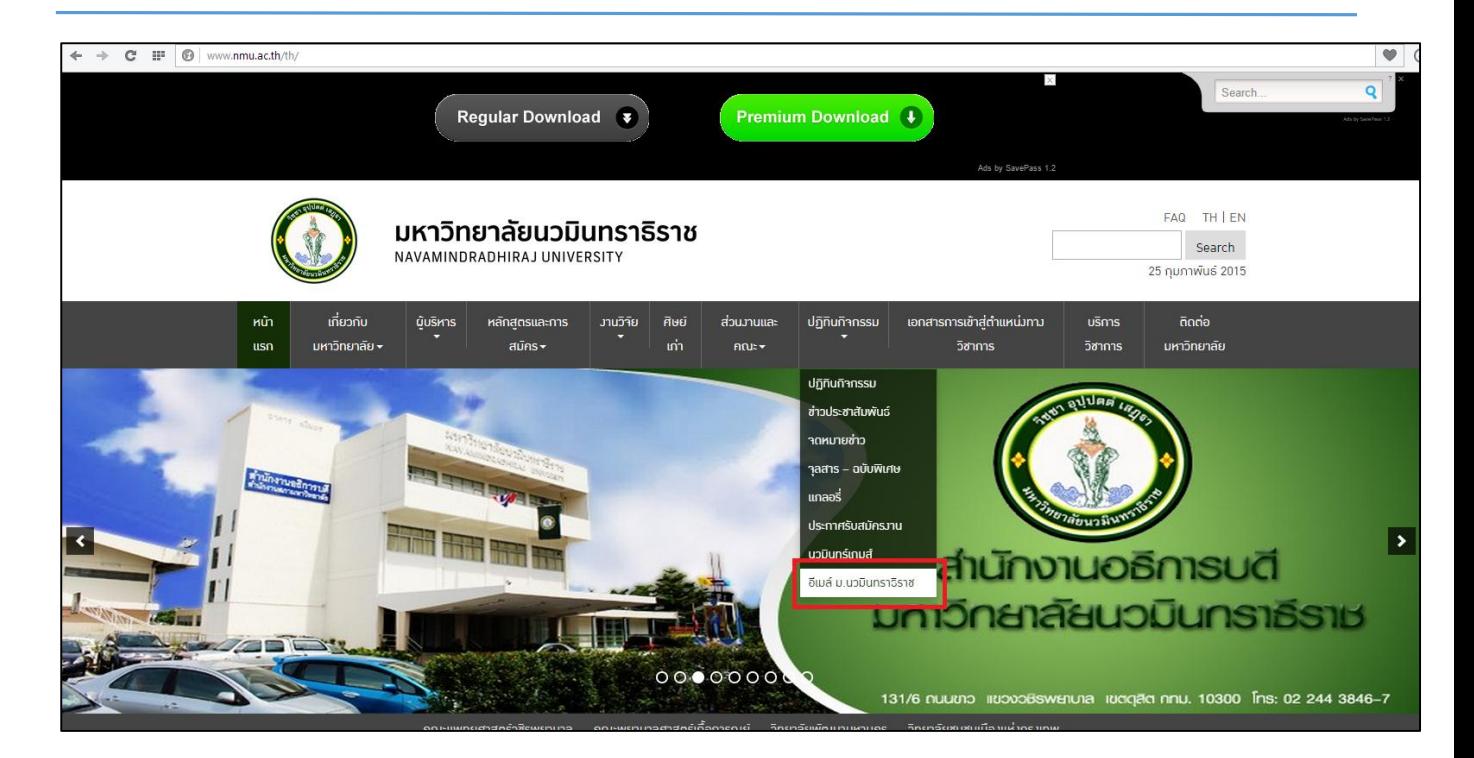

**ขั้นตอนที่ 2** เมื่อหน้าจอปรากฏแบบฟอร์มลงทะเบียนดังภาพ พิมพ์กรอกข้อมูลให้ครบถ้วนและถูกต้อง ข้อมูลที่มีเครื่องหมาย \* <u>**เป็นข้อมูลที่จำเป็นต้องกรอก**</u>

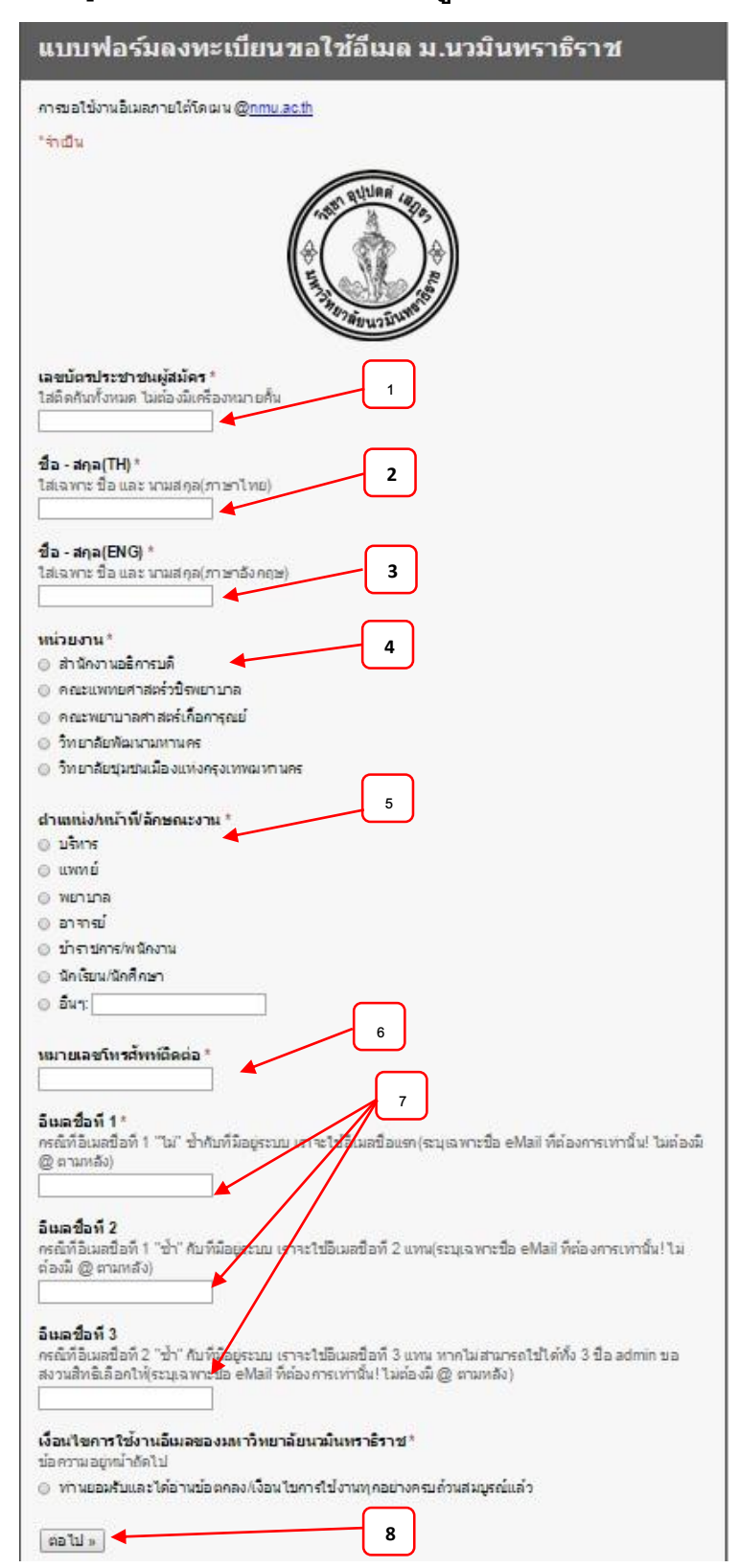

#### **ค าอธิบาย**

- 1. รหัสบัตรประชาชน
- 2. ชื่อ สกุล (TH) : (ไม่ใส่คำนำหน้าชื่อ)
- 3. ชื่อ สกุล (ENG) : (ไม่ใส่คำนำหน้าชื่อ)
- 4. หน่วยงาน
- 5. ตำแหน่งหน้าที่ลักษณะงาน
- 6. หมายเลขโทรศัพท์ติดต่อ
- 7. E-mail Address ให้กรอก 3ชื่อ กรณีที่มี ผู้สมัครใช้อีเมลแอดเดรสแล้ว ระบบจะ เลือกใช้ชื่อในล าดับถัดไป
- 8. กดปุ่ มเงื่อนไขแล้วกดปุ่ ม **ต่อไป** เพื่อ อ่านเงื่อนไขในการใช้อีเมล

#### จะปรากฏหน้าจอดังภาพ

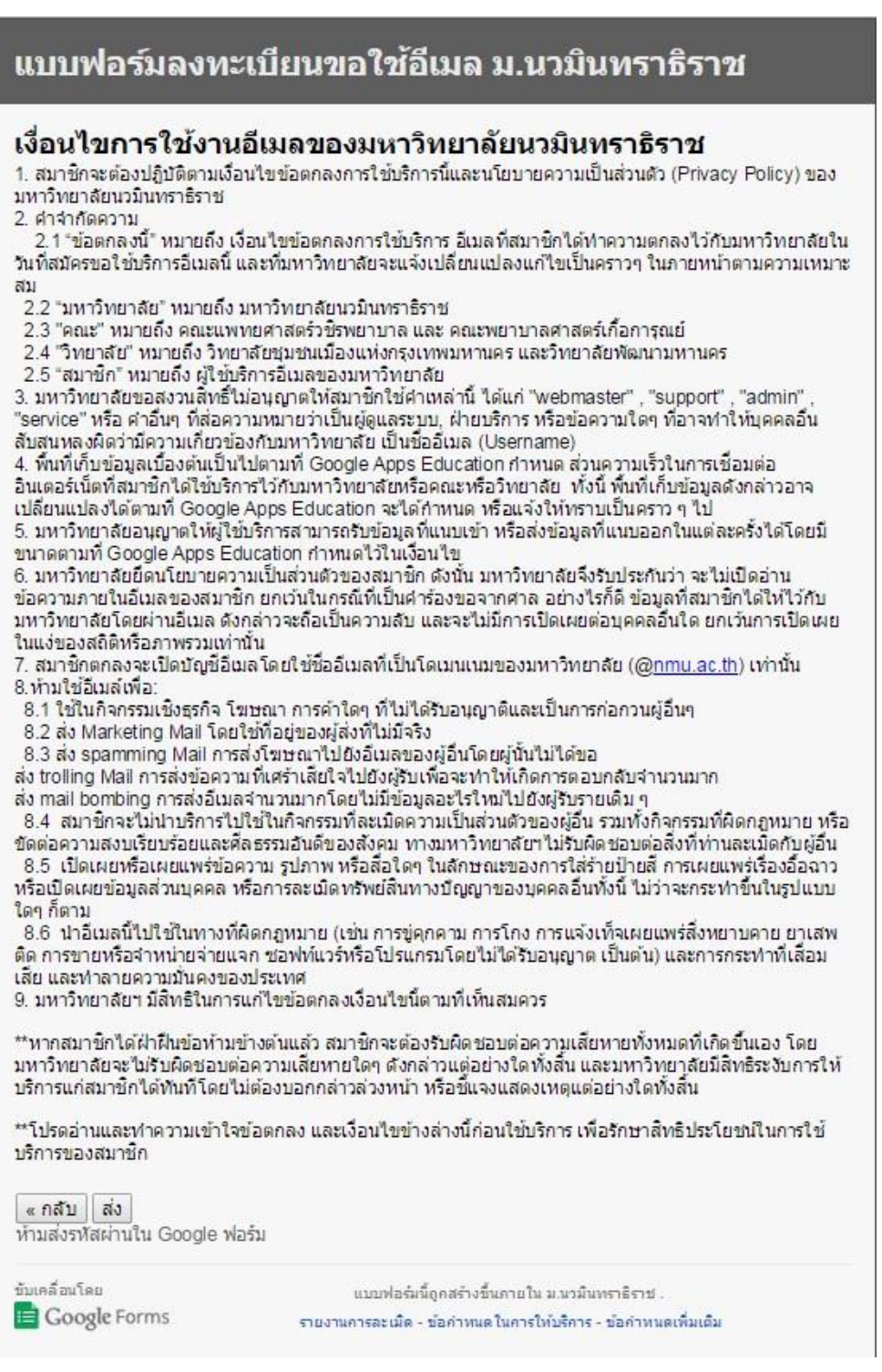

เมื่ออ่านเงื่อนไขเรียบร้อยแล้ว กดปุ่ ม **ส่ง**

เมื่อกดปุ่ ม**ส่ง**แล้วจะปรากฏ Message Box ดังภาพเป็ นการเสร็จสิ ้นการสมัครอีเมลมหาวิทยาลัยนวมินทราธิราช

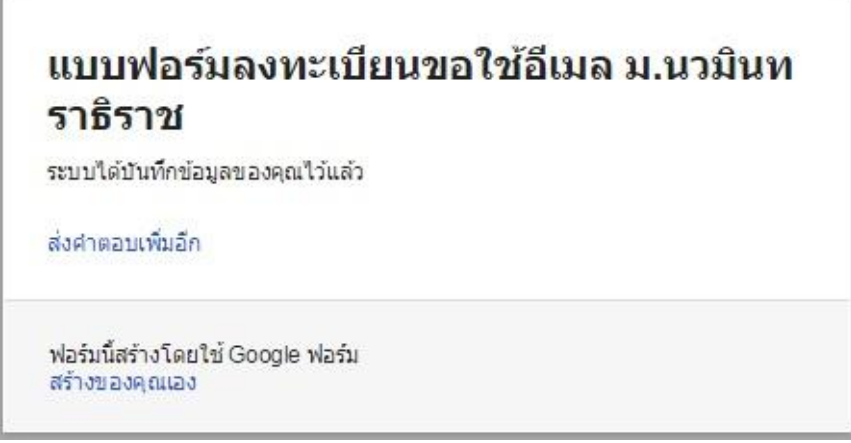

**ขั้นตอนที่ 3** หลังจากสมัครอีเมล โดยกรอกข้อมูลแล้วให้ผู้สมัครติดต่อขอรับ Account E-Mail กับผู้ดูแล ้ระบบของส่วนงาน โดยสำเนาบัตรประจำตัวประชาชนรับรองสำเนาถูกต้อง 1 ฉบับ ให้กับผู้ดูแลระบบ **ผู้ดูแลระบบอีเมล**

- 1. ส านักงานอธิการบดี ติดต่อ นายวิษณุ ศรีสังวาลย์ โทร 02-244-3860 (3860)
- 2. คณะแพทยศาสตร์วชิรพยาบาล ติดต่อ นายรัตนพงค์ใสแก้ว โทร02-244-3518 (3518)
- 3. คณะพยาบาลศาสตร์เกื้อการุณย์ ติดต่อ นางสุวรรณา เหรียญสุวงษ์ โทร 02-241-6560 ต่อ 8305
- 4. วิทยาลัยชุมชนเมืองแห่งกรุงเทพมหานคร ติดต่อ นางสาวนุสรา กิ่งรัตน์ โทร 02-245-6602
- 5. วิทยาลัยพัฒนามหานคร ติดต่อ นางสาวเอสรา มงคลชัยชนะ โทร 02-214-4366

กรณีลืม Account E-Mail หรือรหัสผ่าน ให้ติดต่อผู้ดูแลระบบของส่วนงานด้วยตนเองเท่านั้น